# **LOADING MEDIA AND TESTING THE REGISTRATION MARK SENSOR**

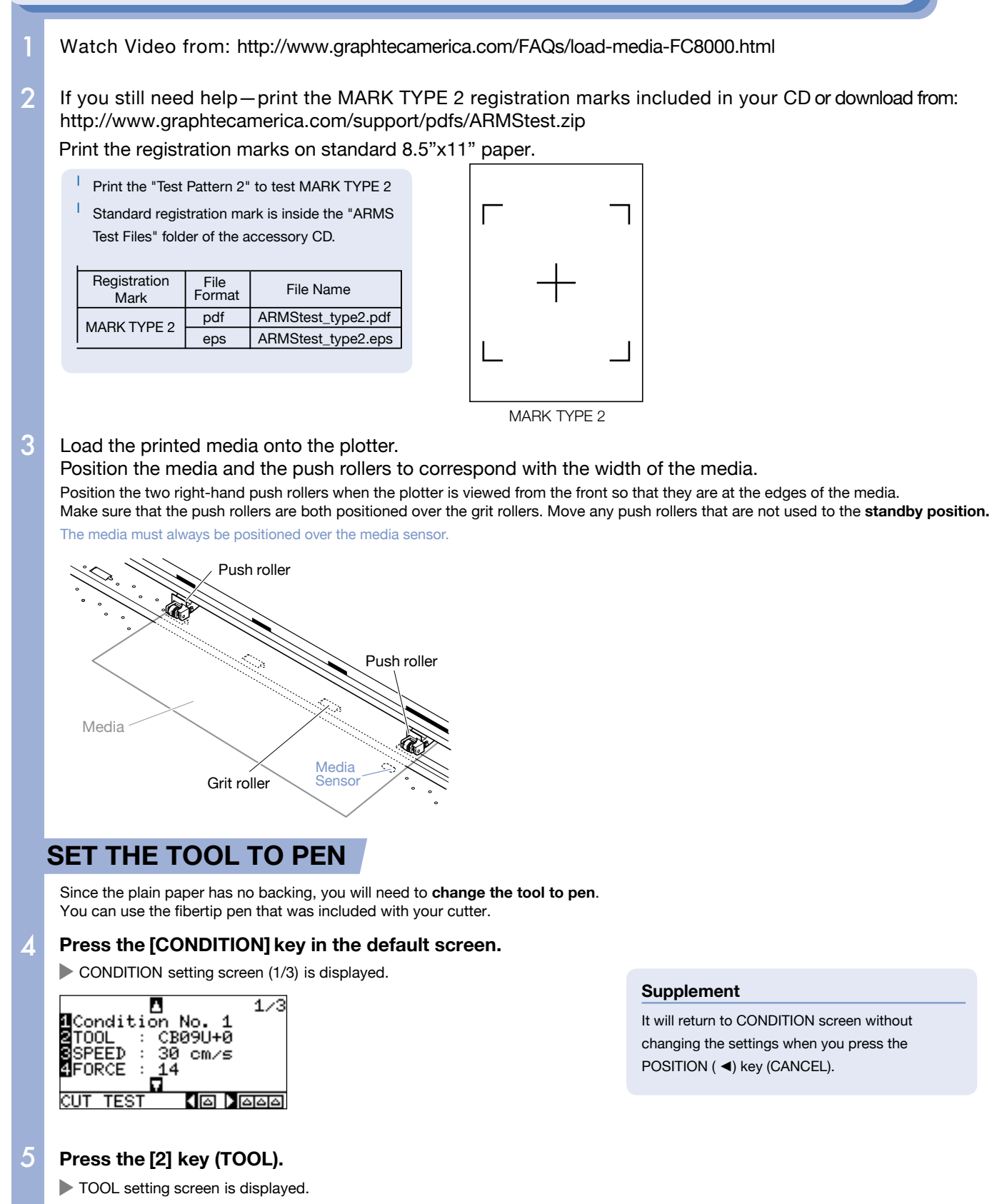

*Next page*

**TERE** 

⊠TOOL

11:Condition No. 1

۷

**NOFFSET** 

 $+0$ 

**CIANCEL** 

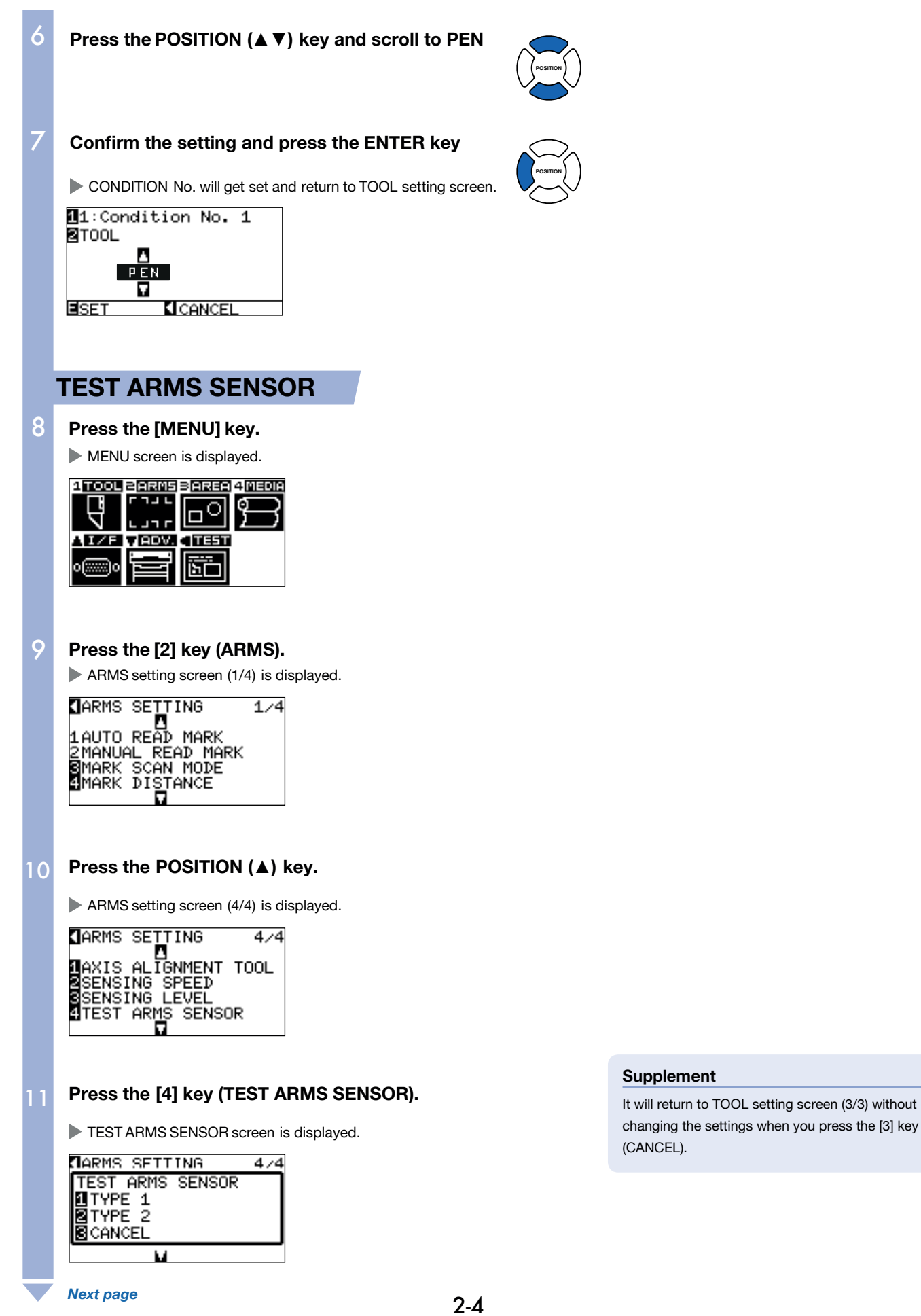

## 12

### **Press [2] key (TYPE 2)** for registration mark Type 2

Following message is displayed.

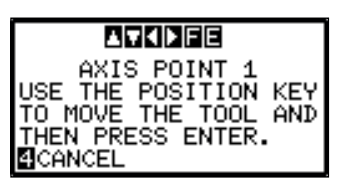

#### **Supplement**

It will return to TOOL setting screen (3/3) without changing the settings when you press the [4] key (CANCEL).

Move the tool to the position to start scanning of the registration mark by pressing the **POSITION (**▲▼◄►**) key.**  13

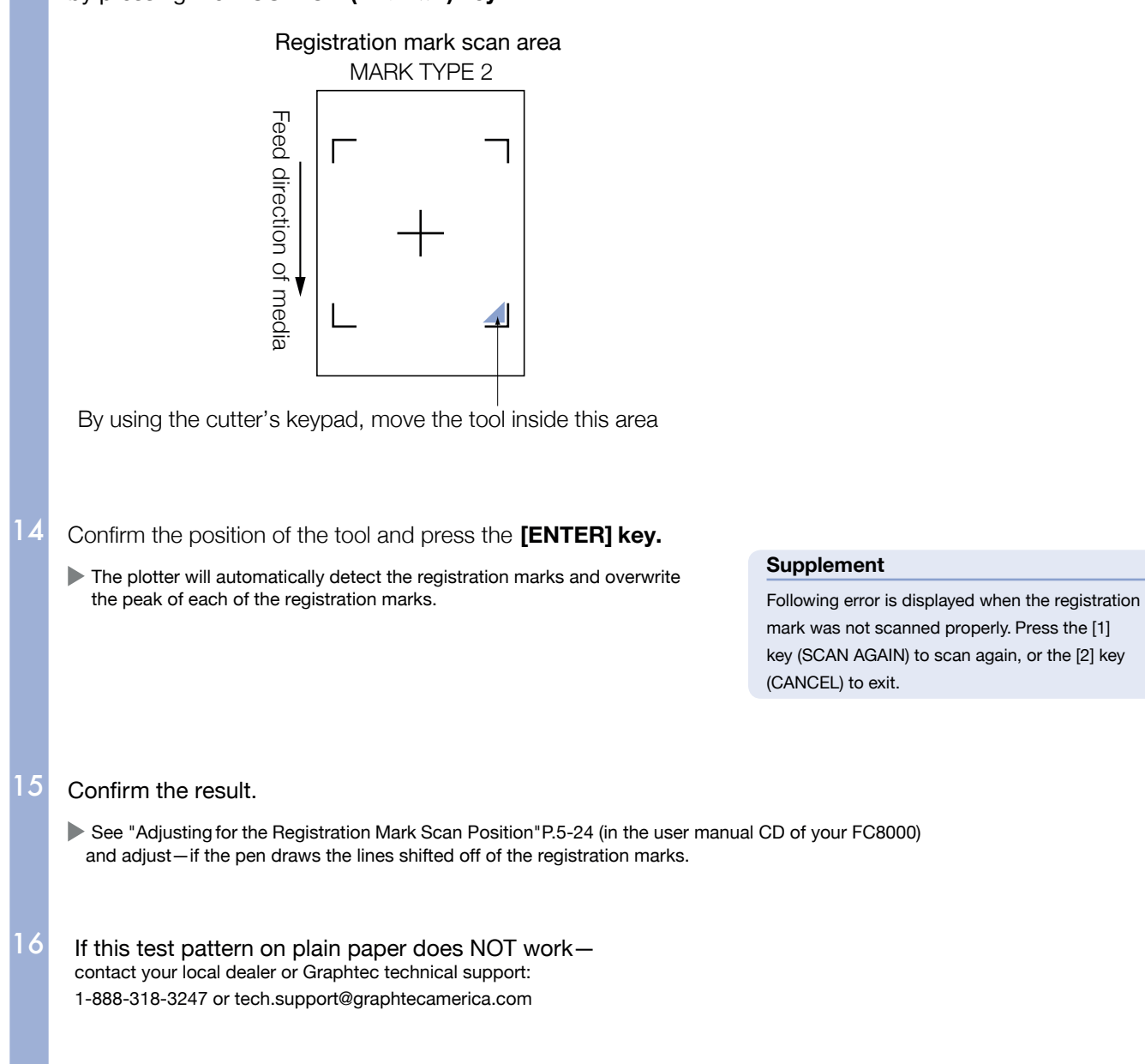

#### Other actions to try if the FC8000 is not reading the registration marks on your media: If this test works on plain paper, print the MARK TYPE 2 file on your media and repeat the steps. 17

If the registration marks from the MARK TYPE 2 file are not sensed on your media, please check the following:

— Is the media tracking straight?

 $\sim 10^{-1}$ 

- If not, then reload the media and verify the material is tracking straight.
- Is the cutter set to the same command language as your software is sending to the cutter? If not, change to GPGL or HPGL to match the software.
- If you are using Cutting Master with CorelDraw or Illustrator, the language should be GPGL.
- Does the cutter have the latest firmware?

If not, download from www.graphtecamerica.com/support

Find your appropriate cutting plotter to download.

Follow the instructions in the firmware download file.

— Is the USB cable connecting the FC8000 longer than 15 ft.? If so, use a USB cable that is less than 15 ft.

—Are you using glossy material and/or an overlaminate?

 If so, then follow the directions in the FAQ entitled "Manually Adjusting the FC8000 ARMS Sensor Level for Glossy Media and Glossy Laminated Prints" at this link:

http://www.graphtecamerica.com/support/pdfs/FC8000-Manual-ARMS-Adjust.pdf

For additional assistance contact your local dealer or Graphtec technical support:

1-888-318-3247 or tech.support@graphtecamerica.com

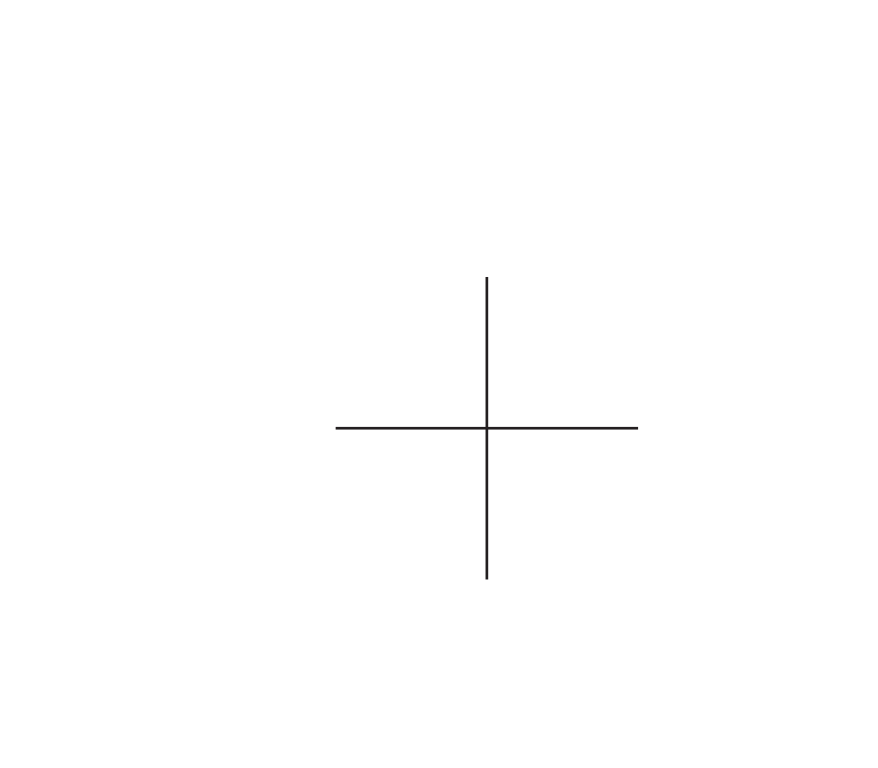